## SmartPay integration

#### SmartPay Integration

As part of the Point of Sale feature in Standard ERP and Standard POS, the SmartPay integration is available for Australia and New Zealand. With SmartPay, it enables users to sell items and receive payments through EFTPOS terminals. This is the first integration in HansaWorld products that supports Cash Withdrawal and Purchase with Cash Withdrawal.

This document will describe the technical requirements, including all the necessary details and settings required to enable the feature.

#### Settings in Standard ERP

1. Go to System module >> Settings >> Company Info. Go to Fonts card and ensure that in the GST Law field it either says Australian or New Zealand only.

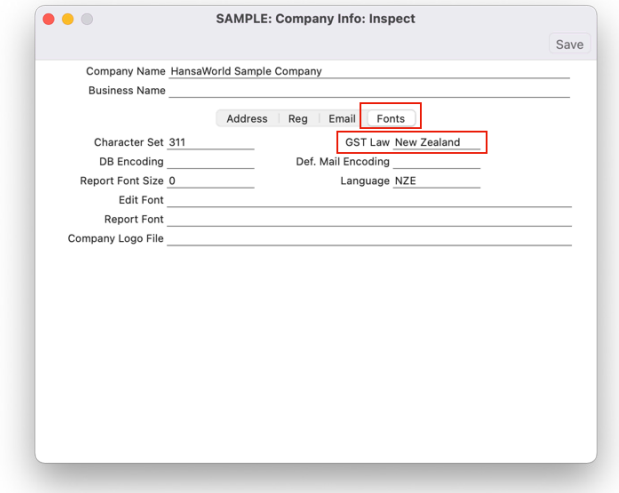

2. Go to System module >> Settings >> Access Groups to manage the access rights for this feature.

In the relevant access group, input the following information in a new row to allow for Cash Withdrawal:

Type: Action Item: Allow Cash Withdrawal Level: Full Open Type: 0

In the same access group, input the following information in a new row to allow for Negative Cash Out Amount:

Type: Action Item: Negative Amount on Cash Out Level: Full Open Type: 0

In the same access group to ensure access in Point of Sales module, input the following information in a new row:

Type: Module Item: Point of Sales Level: Full Open Type: 0

Then quit the application and re-launch it again.

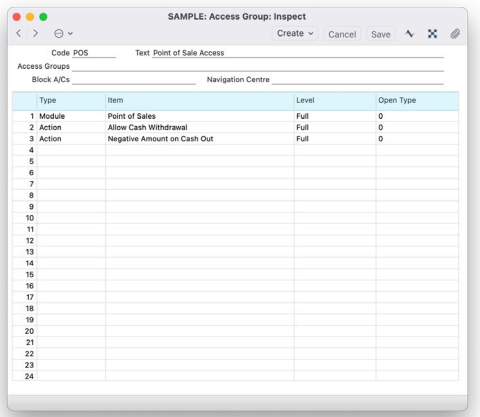

3. Go to User Settings module >> Settings >> Local Machine. In the Code field, select the code of the relevant Till Terminal. Then, go to the POS card. In the Terminal ID field, type a unique ID.

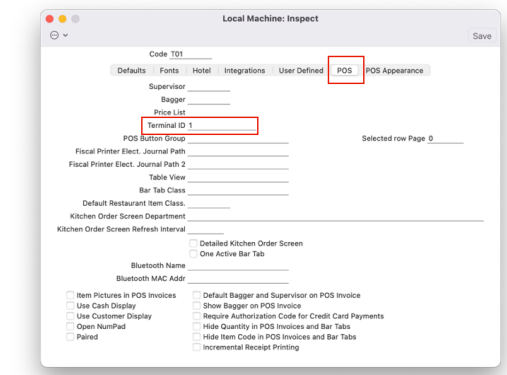

4. Go to Accounts Receivable (Sales Ledger) module >> Settings >> Payment Modes. To allow for Cash Withdrawal Payment Modes, in a new row, add a Code and Comment. Then fill in the following fields as described:

> Account: The relevant account for the Cash Withdrawal Payment

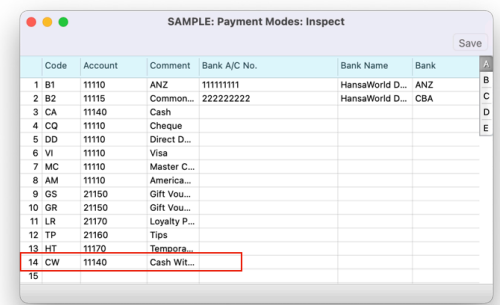

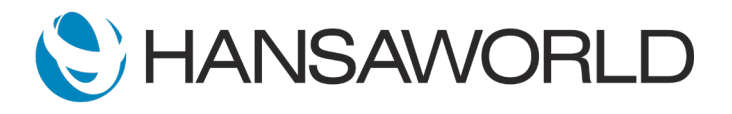

5. Go to Accounts Receivable (Sales Ledger) module >> Settings >> Default Payment Modes. Fill in the following fields as described:

> Cash Withdrawal: Input the Payment Mode created in Step 4 (CW in this example).

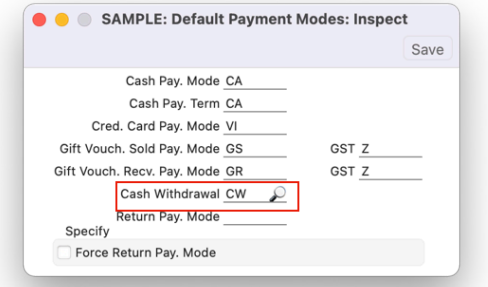

6. Go to Point of Sales module >> Settings >> Local Machine Payment Modes.

To add a Cash Withdrawal Payment Mode, input the following information in a new row:

Code: Input the Payment Mode code created in Step 4 (CW in this example)

Machine: Input the Terminal machine used in Step 3's Code field (T01 in this example)

Colour: Any of your choice Payment Type: Cash Credit Card. Type: Other Label: Any of your choice

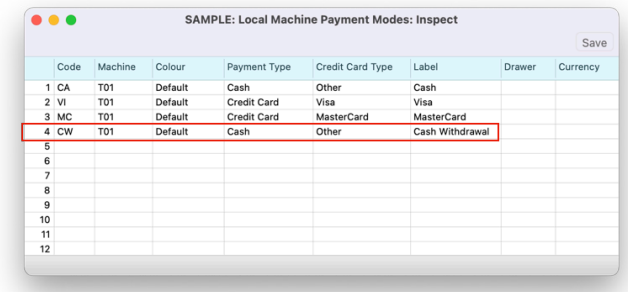

7. Go to Point of Sales module >> Settings >> Local Credit Card Terminal.

Specify the following information:

Terminal Type: SmartPay (REST API)

IP address/COM Port: api.smart-connect.cloud IP Port: 443

Tick the corresponding settings that you want under General Settings.

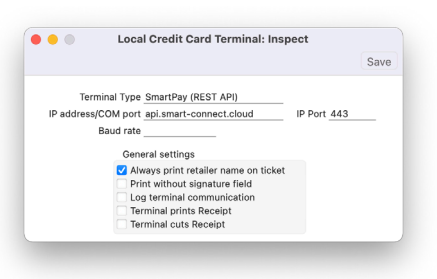

8. Go to Point of Sales module >> Settings >> Merchant ID Create a new Merchant ID record and specify the following information:

Code: SMARTPAY Partner: SmartPay Radio Button - Type: Live

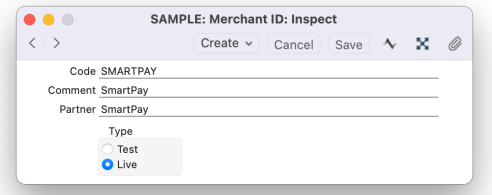

9. Go to Point of Sales module >> Settings >> Payment Gateways.

Create a new Payment Gateway record, add a Code and Comment. Fill in the following fields as described:

Misc Card

Local Machine: Input the Terminal machine used in Step 3's Code field

Currency: NZD or AUD Merchant ID: The merchant ID created on Step 8 URL: api.smart-connect.cloud

Radio Button - Type: POS

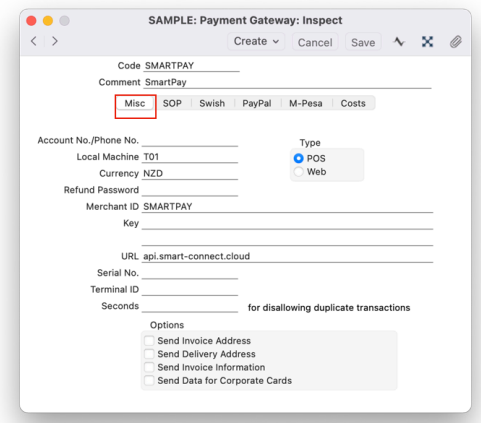

10. Go to User Settings module >> Settings >> Local Machine Select the Operations menu and select the option "Pair with SmartPay"

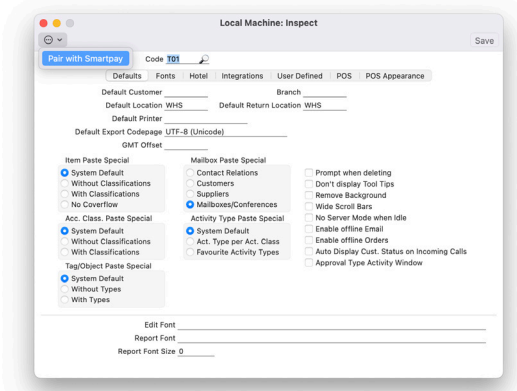

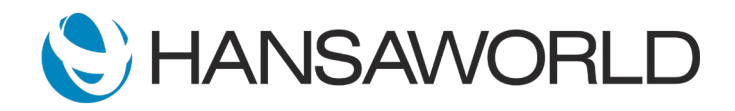

11. To Connect with the SmartPay POS Terminal, select the Menu button in the SmartPay POS Terminal.

Select the CONFIG option (Number 3). Then input the code "833767" and press Enter.

Select the POS Integrations and choose "Authorise POS" option. You will then get a new pairing code. Enter this code into the Pairing Code window that appears in Standard ERP.

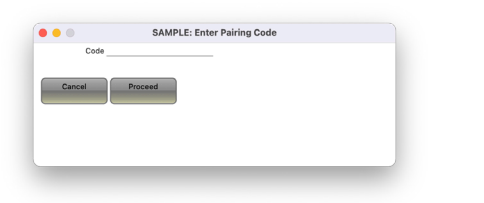

If the pairing was successful, a confirmation message would appear stating that the pairing was successful.

### Settings in Standard POS

1. Go to System module >> Settings >> Company Info. In the GST Law field, ensure that it says Australian or New Zealand only.

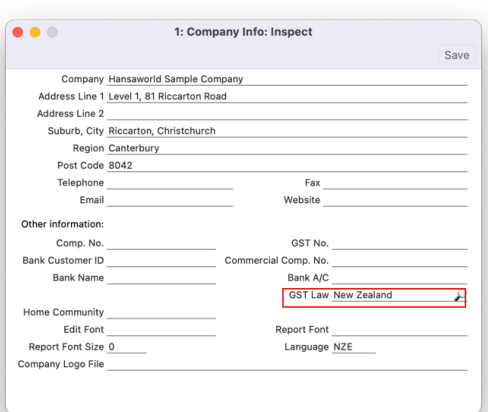

2. Go to Point of Sales module >> Settings >> Local Machine. In the Code field, select the code of the relevant Till Terminal. Then, in the Terminal ID field, type a unique ID.

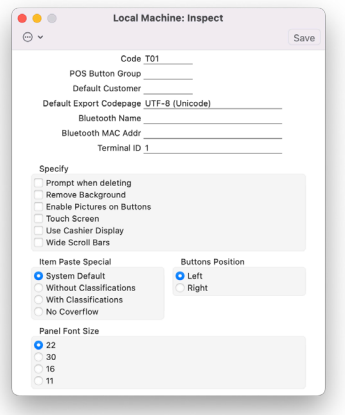

3. Go to Accounts Receivable (Sales Ledger) module >> Settings >> Payment Modes.

To allow for Cash Withdrawal Payment Modes, in a new row, add a Code and Comment for Cash Withdrawal mode.

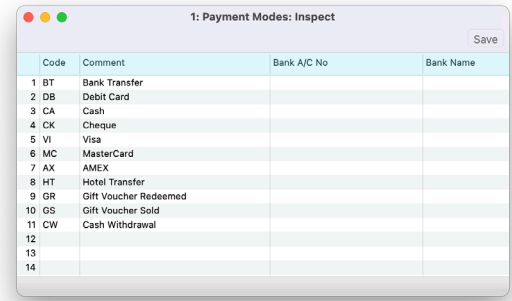

4. Go to Point of Sales module >> Settings >> Default Payment Modes.

Fill in the following fields as described:

Cash Withdrawal: Input the Payment Mode created in Step 3 (CW in this example).

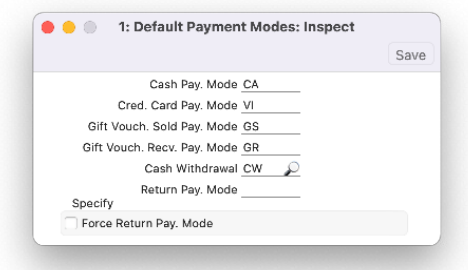

5. Go to Point of Sales module >> Settings >> Local Machine Payment Modes.

To add a Cash Withdrawal Payment Mode, input the following information in a new row:

- Code: Input the Payment Mode code created in Step 3 (CW in this example)
- Machine: Input the Terminal machine used in Step 2's Code field (T01 in this example)

Colour: Any of your choice Payment Type: Cash Credit Card. Type: Other Label: Any of your choice

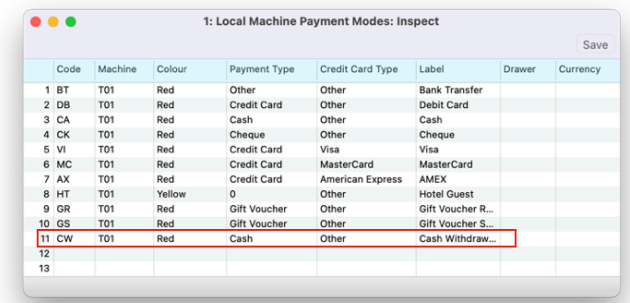

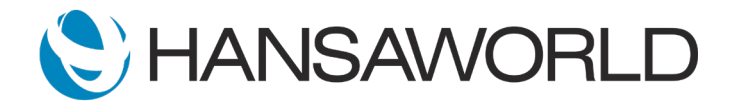

# SmartPay integration

6. Go to Point of Sales module >> Settings >> Local Credit Card Terminal.

Specify the following information:

Terminal Type: SmartPay (REST API) IP address/COM Port: api.smart-connect.cloud IP Port: 443

Tick the corresponding settings that you want under General Settings.

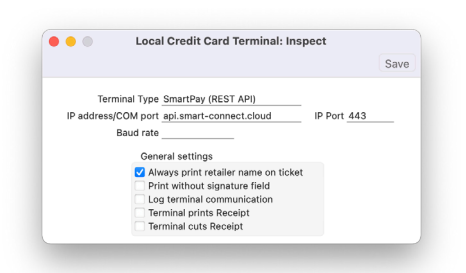

7. Go to Point of Sales module >> Settings >> Merchant ID Create a new Merchant ID record and specify the following information:

Code: SMARTPAY Partner: SmartPay Radio Button - Type: Live

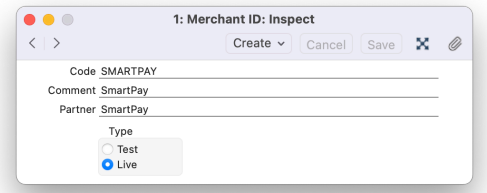

8. Go to Point of Sales module >> Settings >> Payment Gateways.

Create a new Payment Gateway record, add a Code and Comment. Fill in the following fields as described:

Misc Card

Local Machine: Input the Terminal machine used in Step 3's Code field

Currency: NZD or AUD

Merchant ID: The merchant ID created on Step 7 URL: api.smart-connect.cloud Radio Button - Type: POS

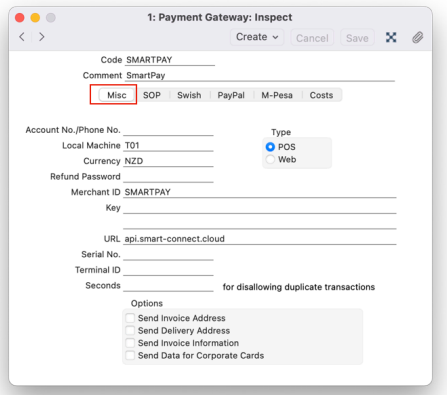

9. Go to Point of Sales module >> Settings >> Local Machine Select the Operations menu and select the option "Pair with SmartPay"

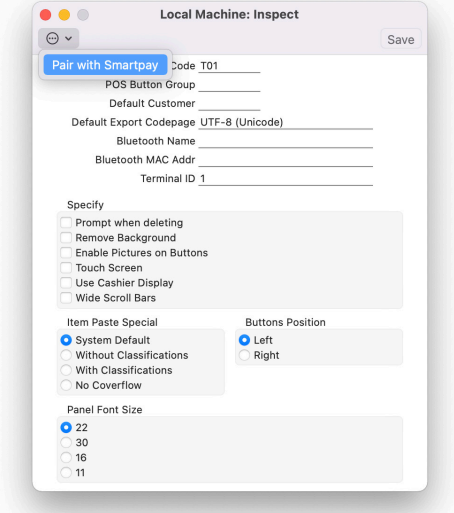

10. To Connect with the SmartPay POS Terminal, select the Menu button in the SmartPay POS Terminal. Select the CONFIG option (Number 3). Then input the code "833767" and press Enter.

Select the POS Integrations and choose "Authorise POS" option.

You will then get a new pairing code. Enter this code into the Pairing Code window that appears in Standard ERP.

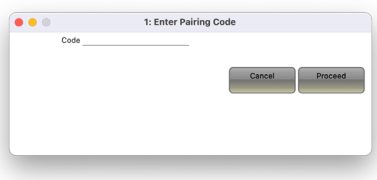

If the pairing was successful, a confirmation message would appear stating that the pairing was successful.

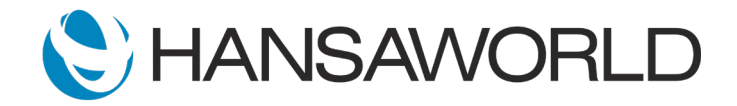